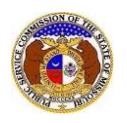

To link a user to a company as their company representative:

*NOTE: Users must have a 'Professional Account' to be linked to the company.* 

- 1) Navigate to EFIS.
- 2) Click the **Log In** link located in the *Header Links* in the upper, right-hand corner.

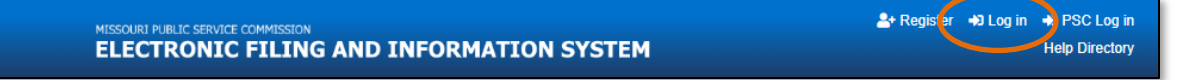

- 3) In the **Email Address** field, input the user's email address registered with their user account.
- 4) In the **Password** field, input the user's password.
- 5) Click the **Log In** button.

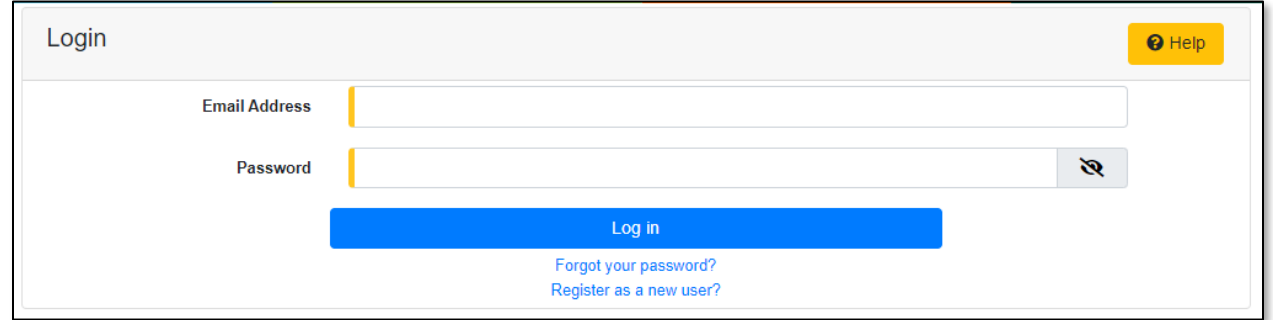

#### *OPTION 1*

1) Select the 'Company & User Management' tab.

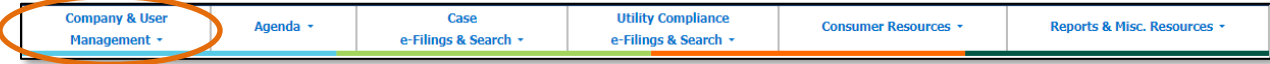

2) Select the 'Company Search' link.

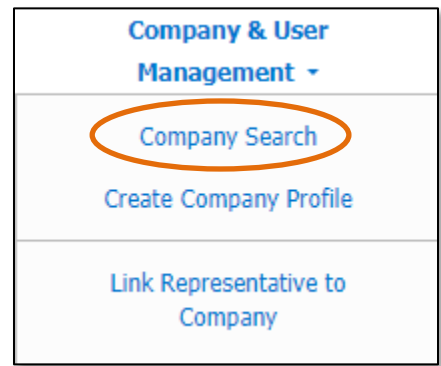

- 3) Input the applicable search criteria.
- 4) Select the **Search** button; or click the **Clear** button to clear all fields and start over.

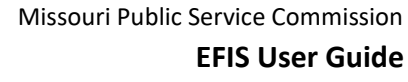

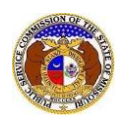

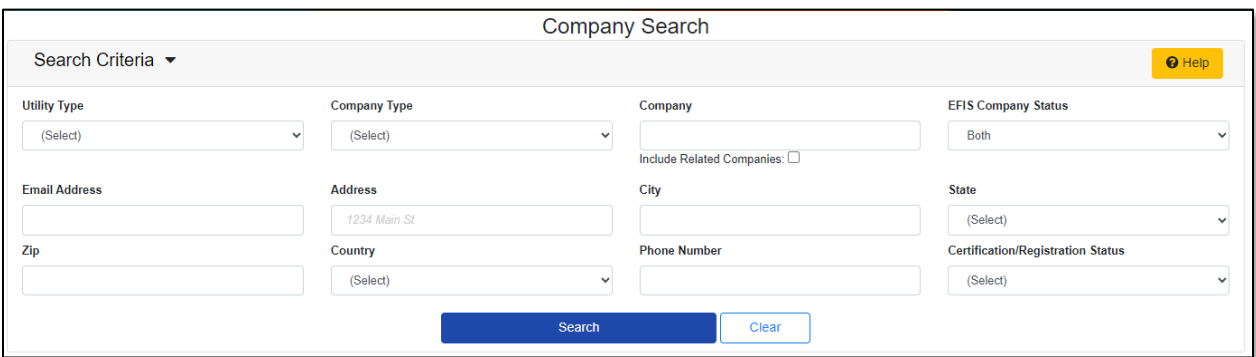

#### 6) A list of companies matching the search criteria will be displayed below the Search button.

7) Click on the company name in the **Company** column to view the company's information.

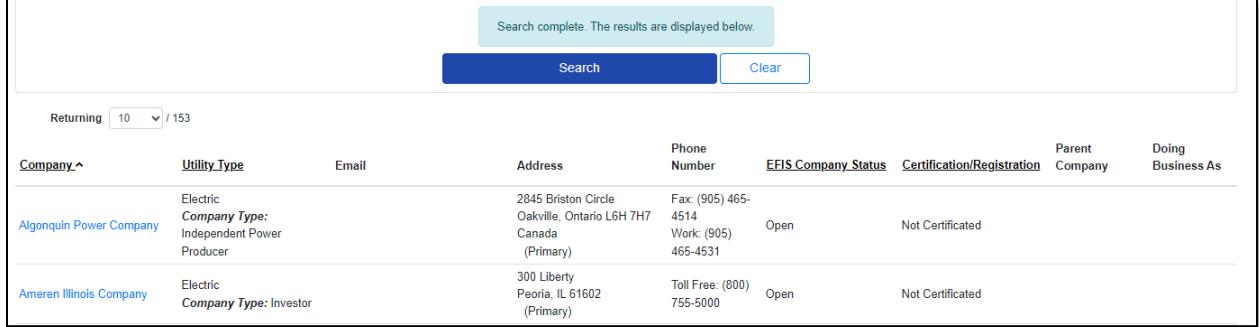

#### 8) In the *Representatives* section, click the **Request to be a Company Representative** button.

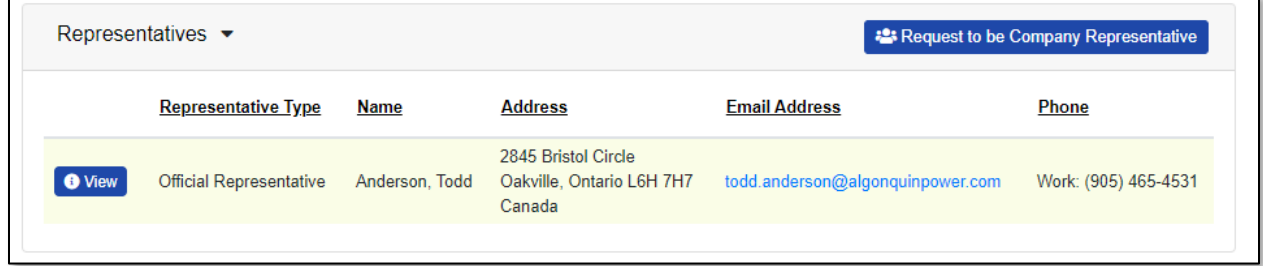

- 9) The **Name** field will auto populate to the user's name.
- 10) The **Company** field will auto populate to the company in which the user is requesting to be linked to.
- 11) In the **Representative Type** field, select the type of representative from the drop-down list.
- 12) In the **Address** field, select the address from the drop-down list.
	- a) If the address is listed, skip to step 13.
	- b) If the address isn't listed, click the **Add New** button below the field.

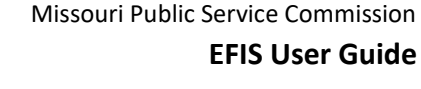

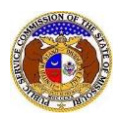

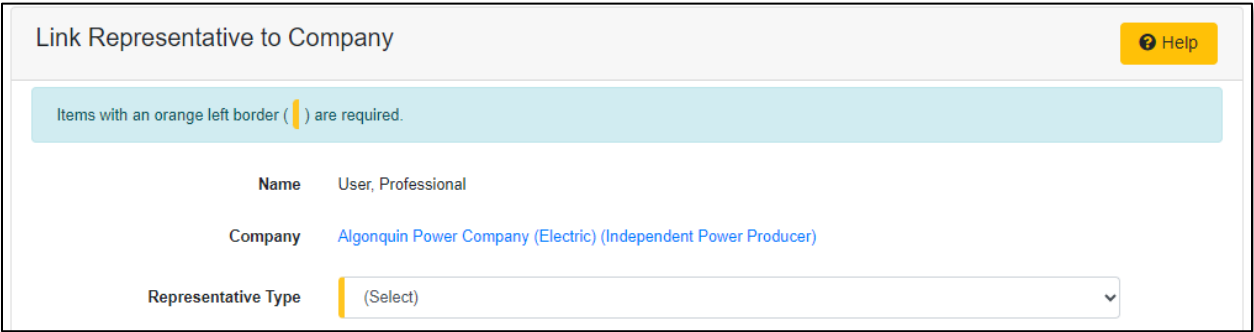

- i) In the **Address Line 1** field, input the street and/or mailing address of the company.
- ii) In the **Address Line 2** field, input an apartment, studio, or floor number, if applicable.
- iii) In the **City** field, input the name of the city.
- iv) In the **State** field, select the name of the state from the drop-down list.

*NOTE: This field defaults to 'United States of America'.*

- v) In the **Zip** field, input the zip code.
- vi) In the **County** field, select the name of the county from the drop-down list.
- vii) In the **Country** field, select the name of the country from the drop-down list.

*NOTE: This field defaults to 'United States of America'.*

viii) Click the **Submit** button after all fields have been completed; or click the **Clear** button to clear all fields and start over.

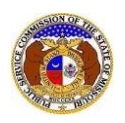

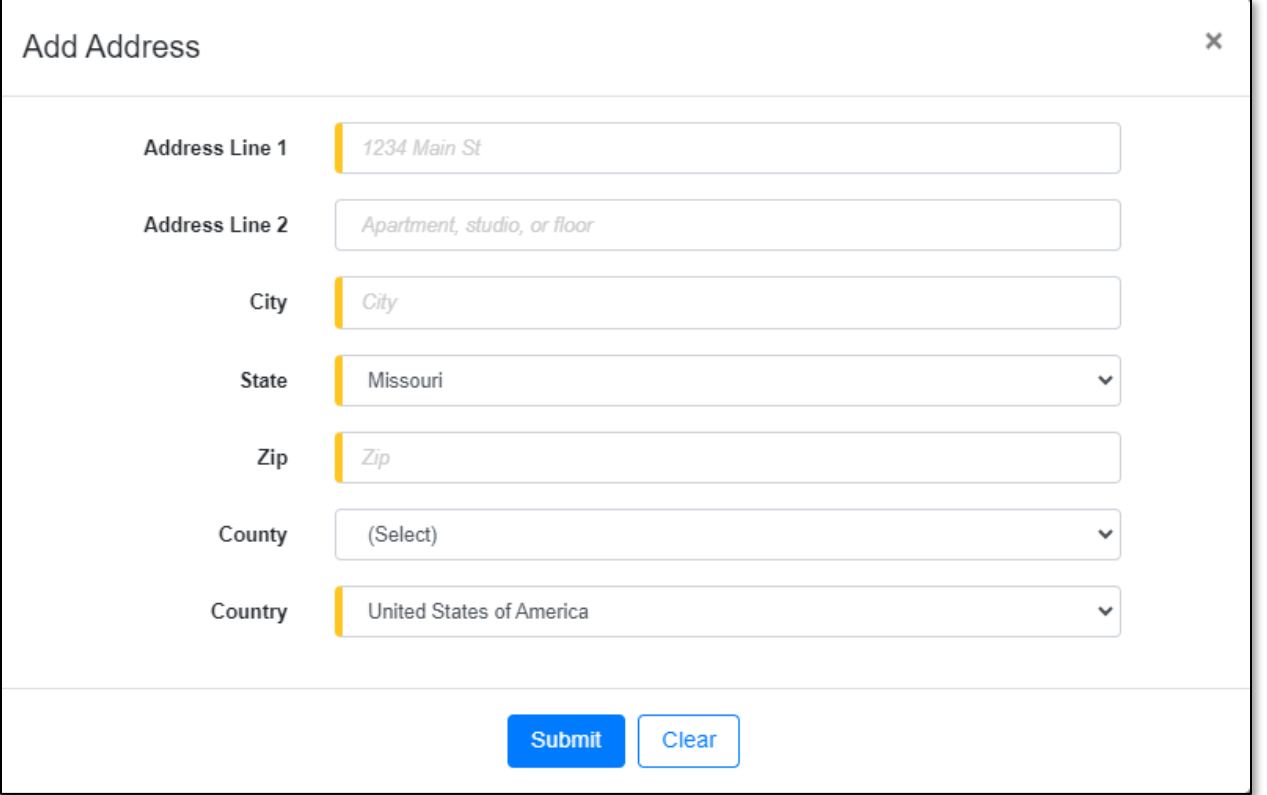

13) In the **Email Address** field, select the email address from the drop-down list.

- a) If the email address is listed, skip to Step 14.
- b) If the email address is not listed, click the **Add New** button to add a new address.

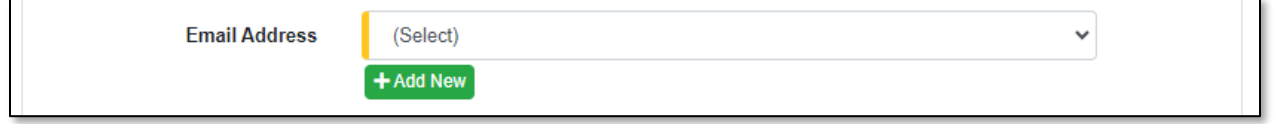

- i) In the **Email Address** field, input the email address.
- ii) Click the **Submit** button after all fields have been completed; or click the **Clear** button to clear all fields and start over.

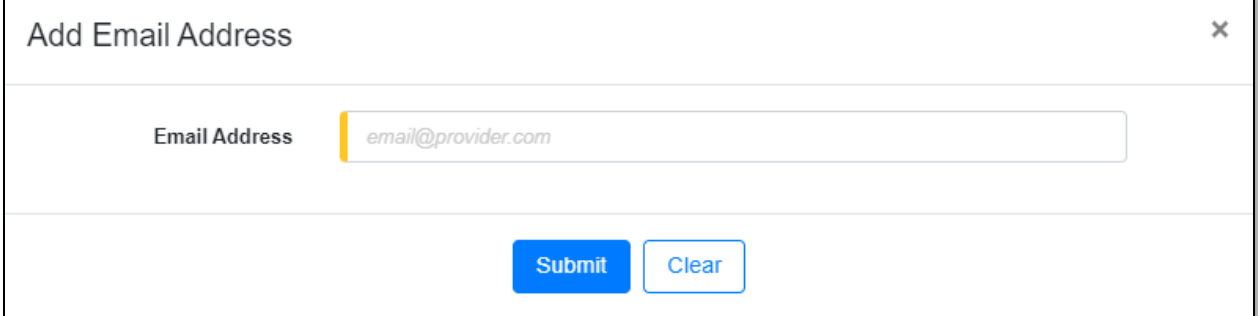

14) In the **Phone** field, select the applicable phone number from the drop-down list.

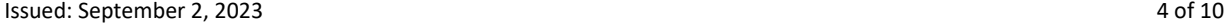

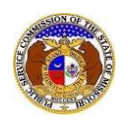

- a) If the phone number is listed, skip to step 15.
- b) If the email address is not listed, click the **Add New** button to add a new address.

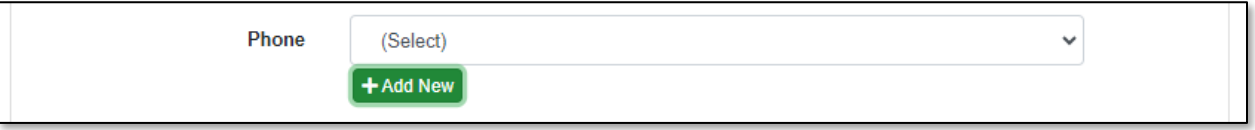

- i) In the **Phone Type** field, select the type of phone from the drop-down list.
- ii) For the **Is International** checkbox, check the box if the phone number is an international number.
- iii) In the **Number** field, input the phone number with area code.
- iv) In the **Extension** field, input an extension if needed.
- v) Click the **Submit** button after all fields have been completed; or click the **Clear** button to clear all fields and start over.

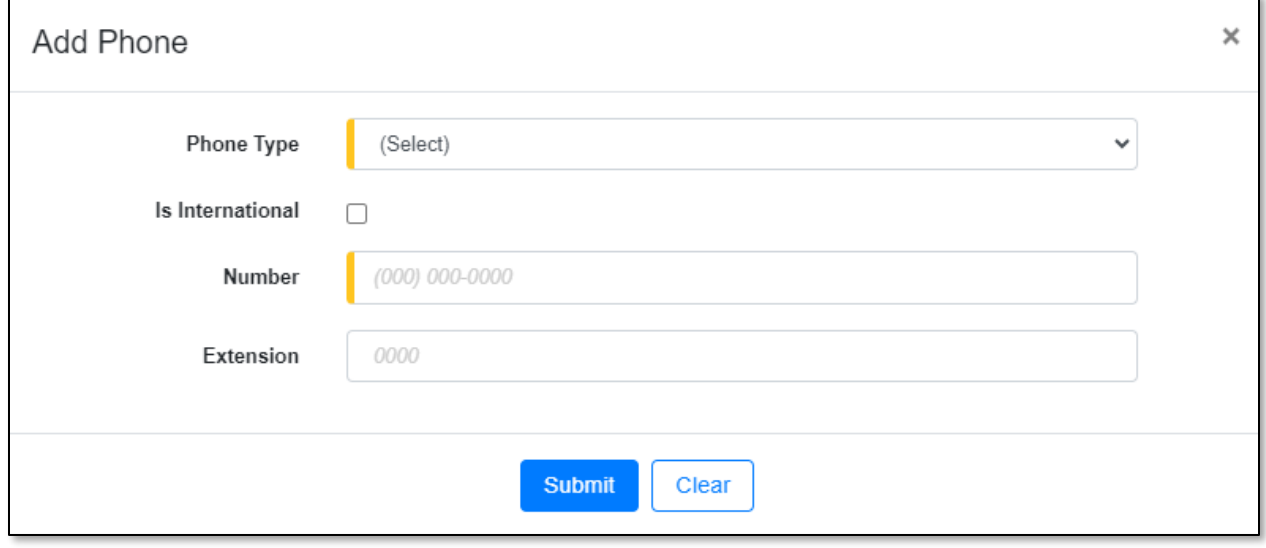

15) After all fields have been completed, click the **Submit** button after all fields have been completed; or click the **Clear** button to clear all fields and start over.

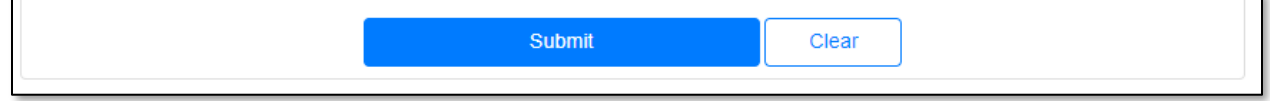

### *OPTION 2*

16) Select the 'Company & User Management' tab.

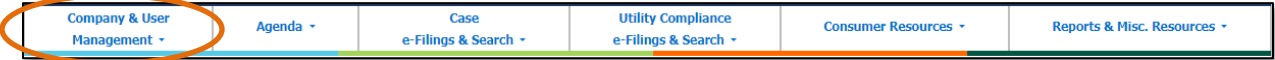

17) Select the 'Link Representative to Company' link.

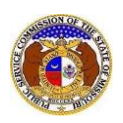

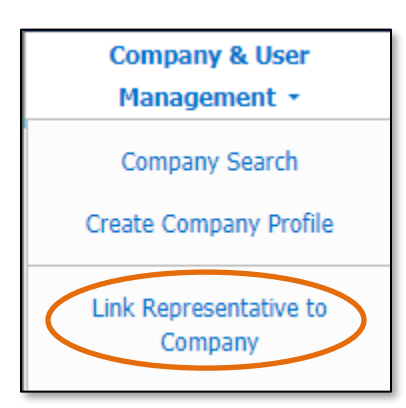

18) The user's name should auto populate in the **Name** field.

- a) If the user is needing to link another user as a company representative, click the **Find** button.
- b) If the user is linking themselves as a company representative, skip to step 5.

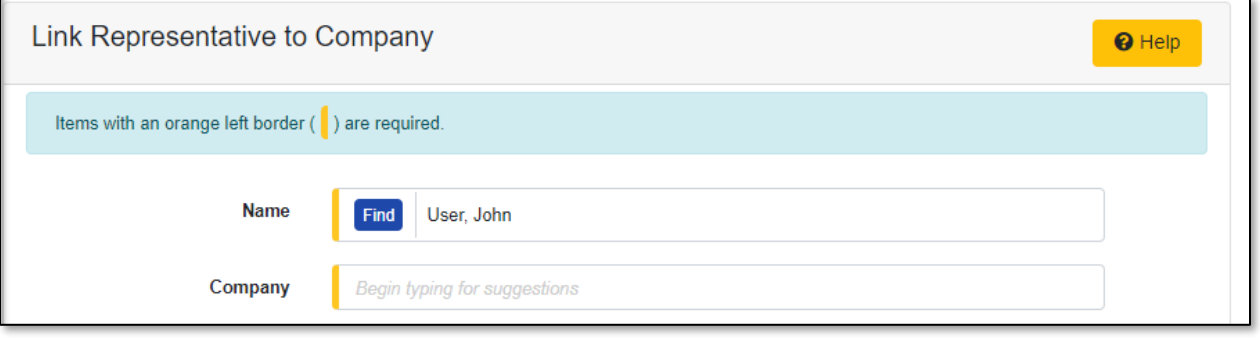

c) In the *Person Search* input screen, input the applicable criteria to find the correct Official Representative.

*NOTE: This user must have a 'Professional Account' already established in EFIS.*

d) Click the **Search** button; or click the **Clear** button to clear all fields and start over.

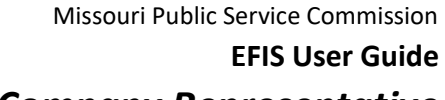

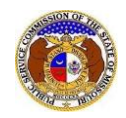

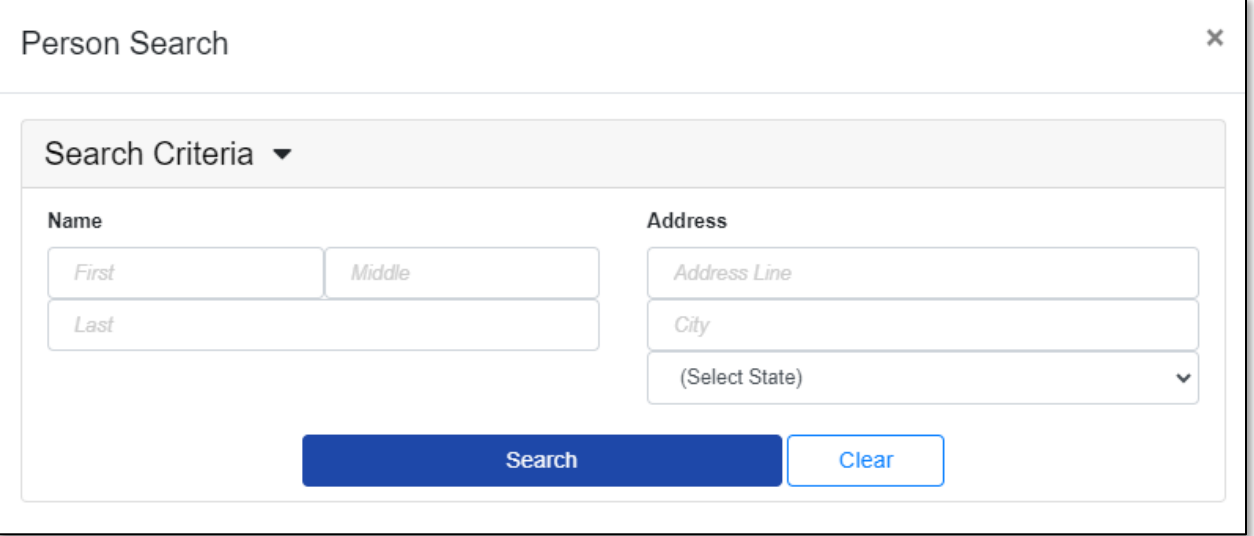

### e) A list of users will be displayed at the bottom of the *Person Search* display screen.

i) Select the applicable user by clicking the **Select** button beside the user's name.

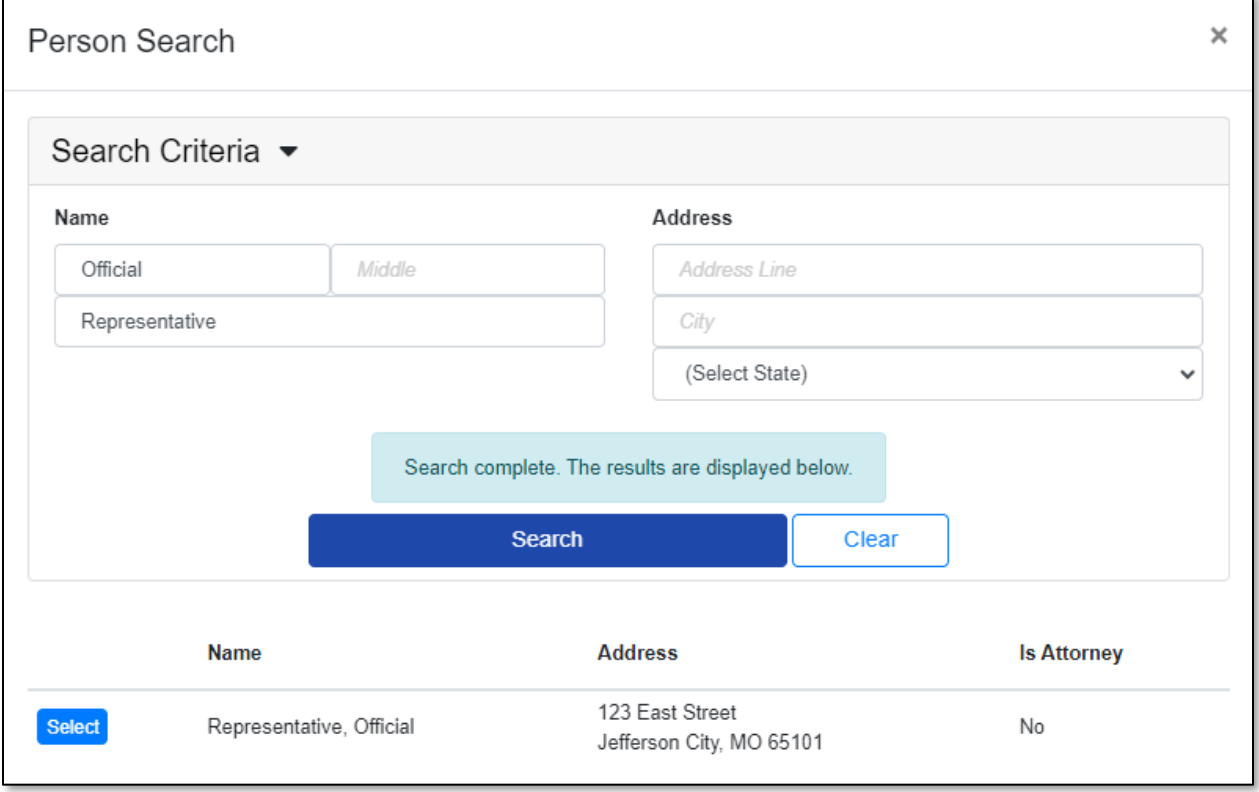

19) In the **Company** field, input the name of the company. As the user begins to input the name, a list of companies matching the letters should begin to be listed. The user can finish inputting the full company name or select from the list.

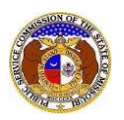

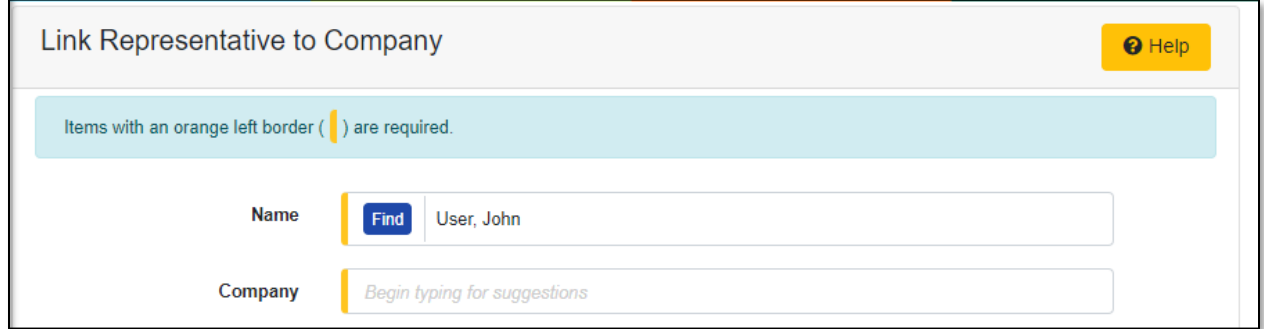

### 20) In the **Representative Type** field, select the type of representative from the drop-down list.

- 21) In the **Address** field, select the address from the drop-down list.
	- a) If the address is listed, skip to step 9.
	- b) If the address isn't listed, click the **Add New** button below the field.

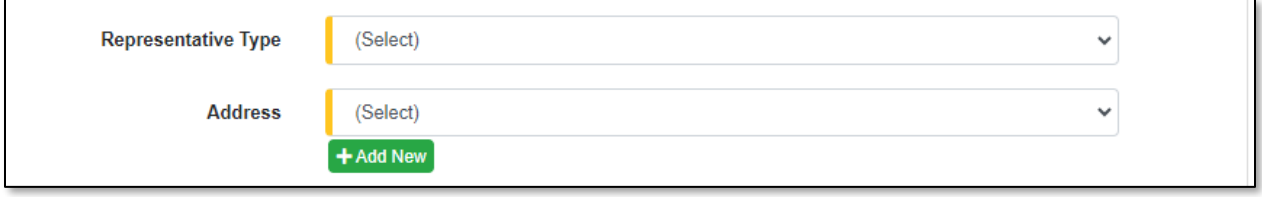

- ix) In the **Address Line 1** field, input the street and/or mailing address of the company.
- x) In the **Address Line 2** field, input an apartment, studio, or floor number, if applicable.
- xi) In the **City** field, input the name of the city.
- xii) In the **State** field, select the name of the state from the drop-down list.

*NOTE: This field defaults to 'United States of America'.*

- xiii) In the **Zip** field, input the zip code.
- xiv) In the **County** field, select the name of the county from the drop-down list.
- xv) In the **Country** field, select the name of the country from the drop-down list.

*NOTE: This field defaults to 'United States of America'.*

xvi) Click the **Submit** button after all fields have been completed; or click the **Clear** button to clear all fields and start over.

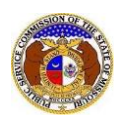

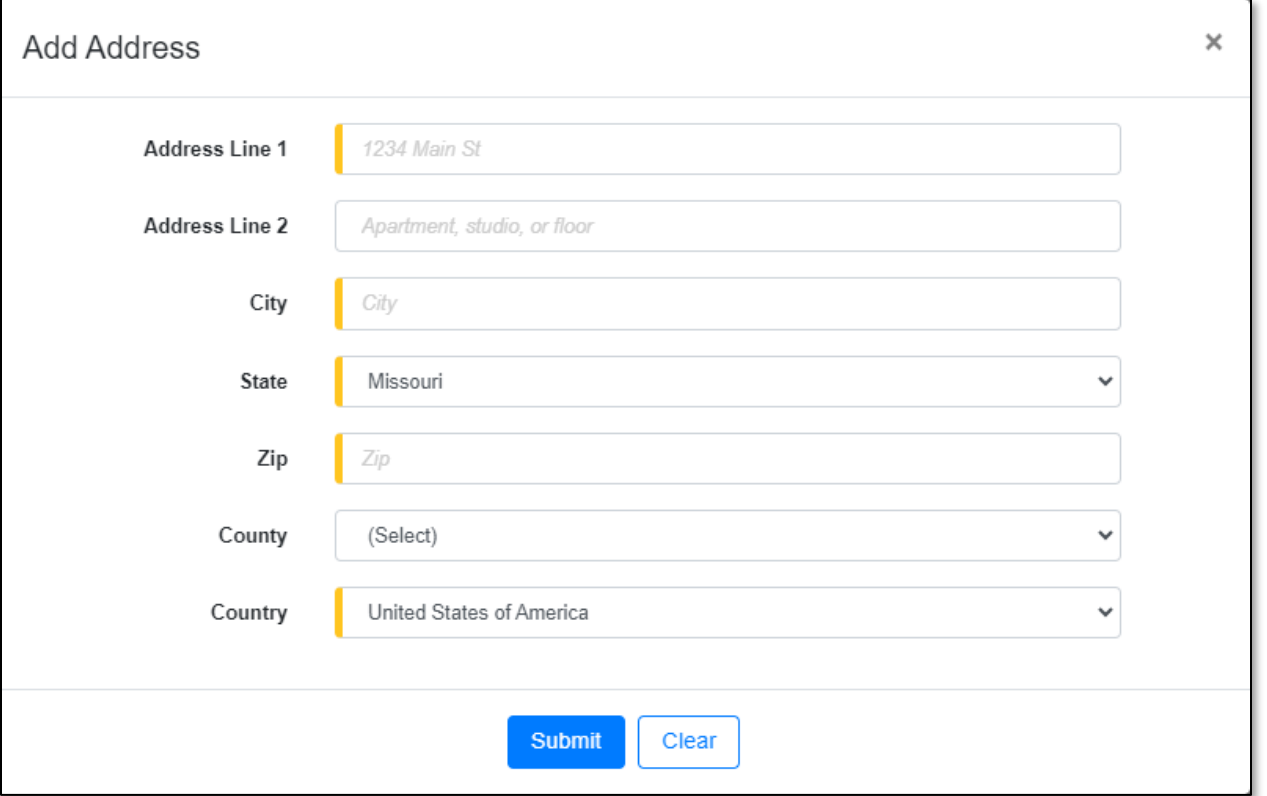

22) In the **Email Address** field, select the email address from the drop-down list.

- a) If the email address is listed, skip to Step 10.
- b) If the email address is not listed, click the **Add New** button to add a new address.

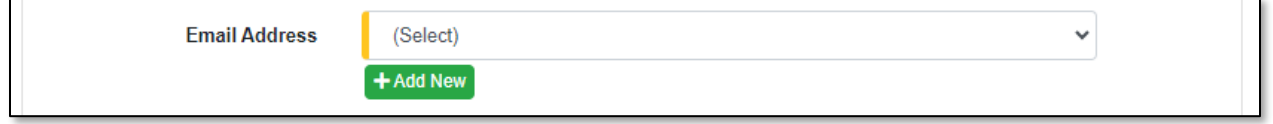

- i) In the **Email Address** field, input the email address.
- ii) Click the **Submit** button after all fields have been completed; or click the **Clear** button to clear all fields and start over.

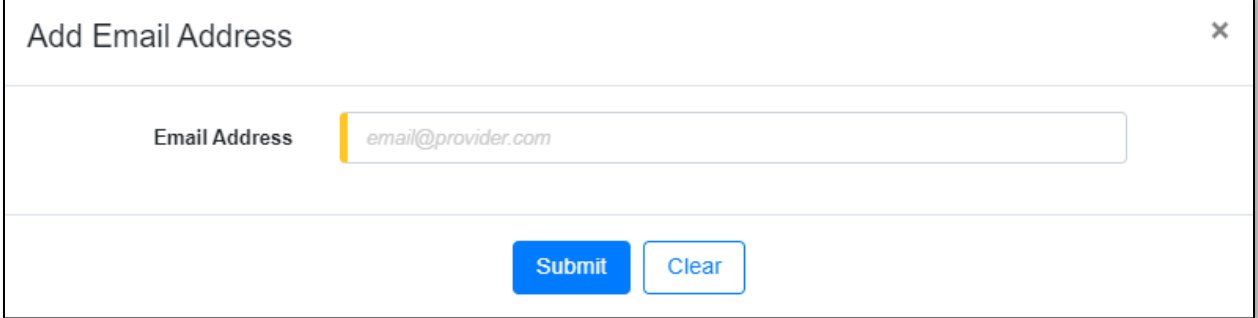

23) In the **Phone** field, select the applicable phone number from the drop-down list.

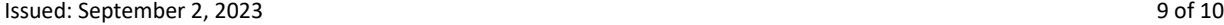

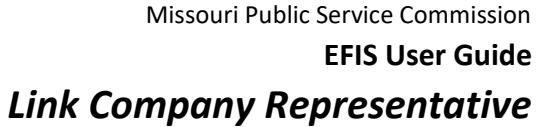

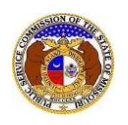

- a) If the phone number is listed, skip to step 11.
- b) If the email address is not listed, click the **Add New** button to add a new address.

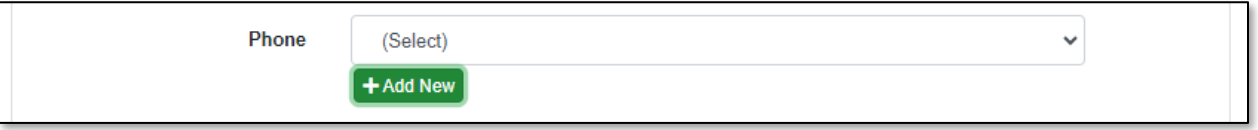

- i) In the **Phone Type** field, select the type of phone from the drop-down list.
- ii) For the **Is International** checkbox, check the box if the phone number is an international number.
- iii) In the **Number** field, input the phone number with area code.
- iv) In the **Extension** field, input an extension if needed.
- v) Click the **Submit** button after all fields have been completed; or click the **Clear** button to clear all fields and start over.

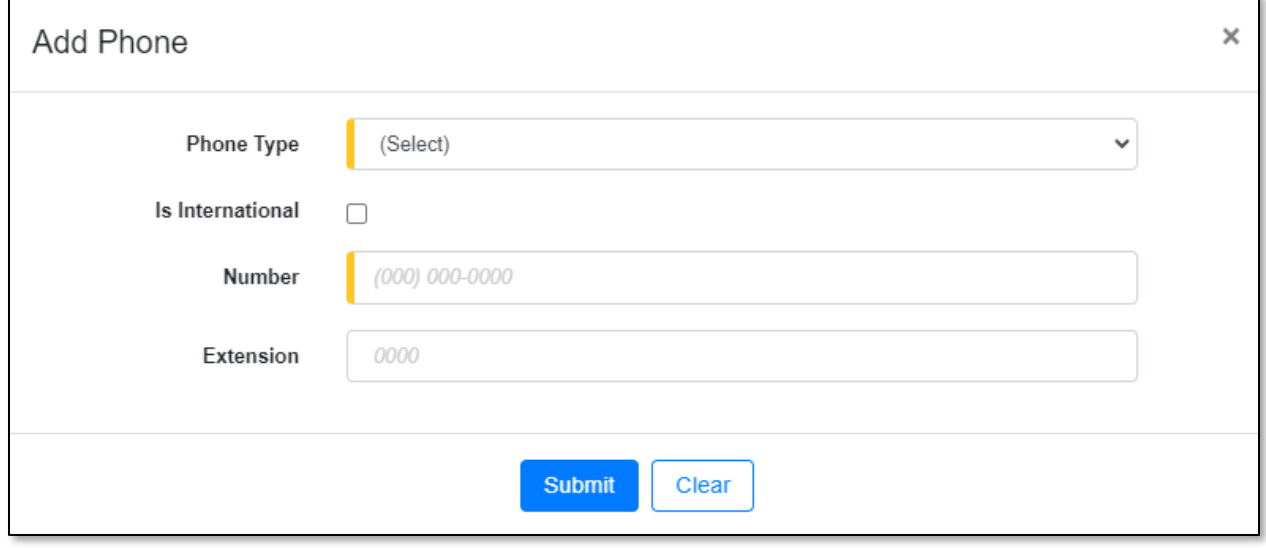

24) After all fields have been completed, click the **Submit** button after all fields have been completed; or click the **Clear** button to clear all fields and start over.

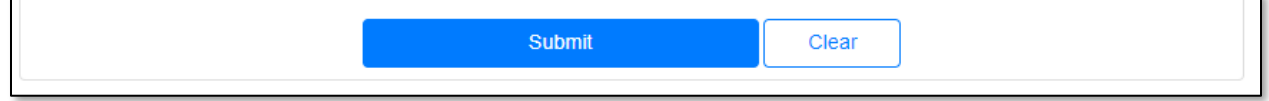

*For additional assistance, please contact the Data Center at (573) 751-7496 or [dcsupport@psc.mo.gov.](mailto:dcsupport@psc.mo.gov)*